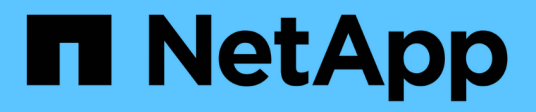

# **Configuration iser sur InfiniBand**

E-Series Systems

NetApp March 06, 2023

This PDF was generated from https://docs.netapp.com/fr-fr/e-series/config-linux/iser-ib-verify-linux-configsupport-task.html on March 06, 2023. Always check docs.netapp.com for the latest.

# **Table des matières**

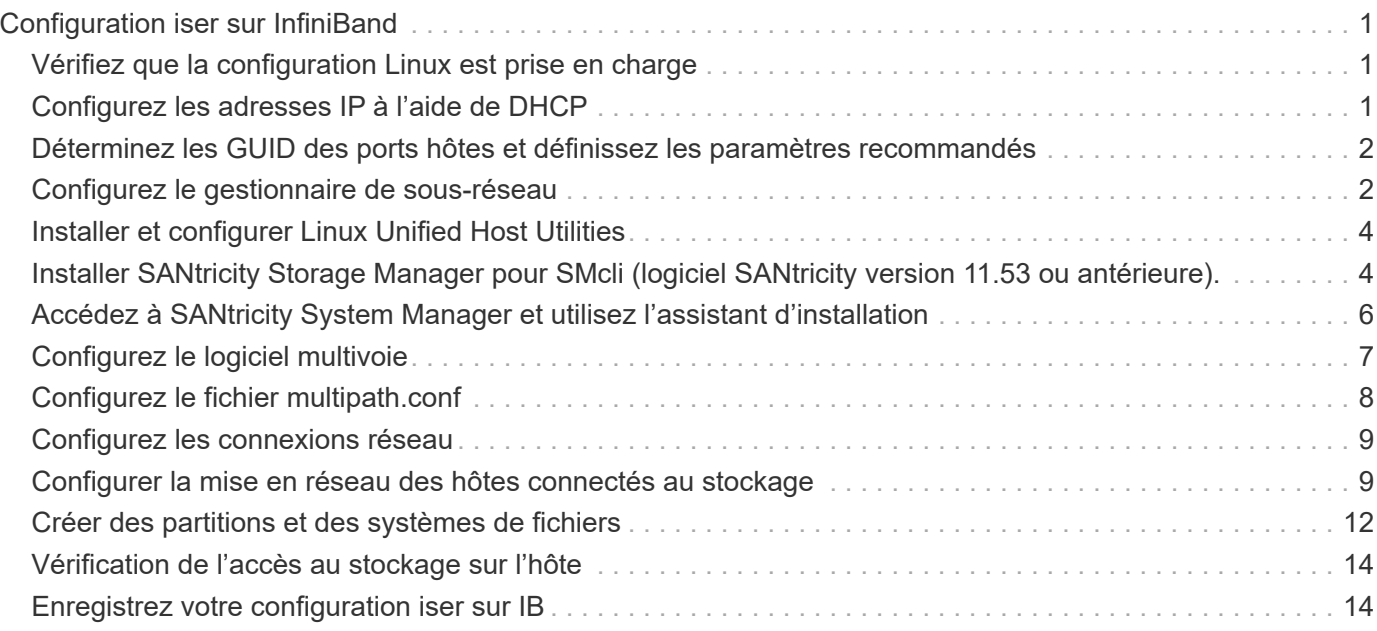

# <span id="page-2-0"></span>**Configuration iser sur InfiniBand**

## <span id="page-2-1"></span>**Vérifiez que la configuration Linux est prise en charge**

Pour assurer un fonctionnement fiable, vous créez un plan d'implémentation, puis utilisez la matrice d'interopérabilité (IMT) de NetApp afin de vérifier que l'ensemble de la configuration est pris en charge.

### **Étapes**

- 1. Accédez au ["Matrice d'interopérabilité NetApp".](https://mysupport.netapp.com/matrix)
- 2. Cliquez sur la vignette **solution Search**.
- 3. Dans la zone Menu:protocoles[hôte SAN], cliquez sur le bouton **Ajouter** en regard de **hôte SAN E-Series**.
- 4. Cliquez sur **Afficher les critères de recherche de raffinage**.

La section améliorer les critères de recherche s'affiche. Dans cette section, vous pouvez sélectionner le protocole qui s'applique, ainsi que d'autres critères pour la configuration, tels que le système d'exploitation, le système d'exploitation NetApp et le pilote multivoie hôte.

- 5. Sélectionnez les critères que vous savez que vous voulez pour votre configuration, puis voyez quels éléments de configuration compatibles s'appliquent.
- 6. Si nécessaire, effectuez les mises à jour de votre système d'exploitation et de votre protocole qui sont prescrits dans l'outil.

Les informations détaillées concernant la configuration choisie sont accessibles sur la page Afficher les configurations prises en charge en cliquant sur la flèche de droite.

### <span id="page-2-2"></span>**Configurez les adresses IP à l'aide de DHCP**

Pour configurer les communications entre la station de gestion et la matrice de stockage, utilisez le protocole DHCP (Dynamic Host Configuration Protocol) pour fournir des adresses IP.

### **Ce dont vous avez besoin**

Un serveur DHCP installé et configuré sur le même sous-réseau que les ports de gestion du stockage.

#### **Description de la tâche**

Chaque baie de stockage dispose d'un contrôleur (simplex) ou de deux contrôleurs (duplex), et chaque contrôleur dispose de deux ports de gestion du stockage. Une adresse IP est attribuée à chaque port de gestion.

Les instructions suivantes se rapportent à une matrice de stockage dotée de deux contrôleurs (configuration duplex).

### **Étapes**

1. Si ce n'est déjà fait, connectez un câble Ethernet à la station de gestion et au port de gestion 1 de chaque contrôleur (A et B).

Le serveur DHCP attribue une adresse IP au port 1 de chaque contrôleur.

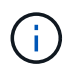

N'utilisez pas le port de gestion 2 sur l'un ou l'autre contrôleur. Le port 2 est réservé au personnel technique de NetApp.

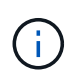

Si vous déconnectez et reconnectez le câble Ethernet, ou si la matrice de stockage est mise hors/sous tension, DHCP attribue de nouveau des adresses IP. Ce processus se produit jusqu'à ce que les adresses IP statiques soient configurées. Il est recommandé d'éviter de débrancher le câble ou de mettre hors tension la matrice.

Si la matrice de stockage ne parvient pas à obtenir les adresses IP attribuées par DHCP dans les 30 secondes, les adresses IP par défaut suivantes sont définies :

- Contrôleur A, port 1: 169.254.128.101
- Contrôleur B, port 1 : 169.254.128.102
- Masque de sous-réseau : 255.255.0.0
- 2. Repérez l'étiquette d'adresse MAC située à l'arrière de chaque contrôleur, puis fournissez à votre administrateur réseau l'adresse MAC du port 1 de chaque contrôleur.

Votre administrateur réseau a besoin des adresses MAC pour déterminer l'adresse IP de chaque contrôleur. Vous aurez besoin des adresses IP pour vous connecter à votre système de stockage via votre navigateur.

### <span id="page-3-0"></span>**Déterminez les GUID des ports hôtes et définissez les paramètres recommandés**

Le package infiniband-diags inclut des commandes permettant d'afficher le GUID (global unique ID) de chaque port InfiniBand (IB). La plupart des distributions Linux avec OFED/RDMA prises en charge via les packages inclus disposent également du package infiniband-diags, qui inclut des commandes permettant d'afficher des informations sur le HCA.

### **Étapes**

- 1. Installer le infiniband-diags package utilisant les commandes de gestion des packages du système d'exploitation.
- 2. Exécutez le ibstat commande permettant d'afficher les informations relatives aux ports.
- 3. Enregistrez les GUID de l'initiateur sur le [Fiche technique iser sur InfiniBand](#page-15-1).
- 4. Sélectionnez les paramètres appropriés dans l'utilitaire HBA.

Les paramètres appropriés pour votre configuration sont répertoriés dans la colonne Notes de l' ["Matrice](https://mysupport.netapp.com/matrix) [d'interopérabilité NetApp".](https://mysupport.netapp.com/matrix)

### <span id="page-3-1"></span>**Configurez le gestionnaire de sous-réseau**

Un gestionnaire de sous-réseau doit être exécuté dans votre environnement sur votre commutateur ou sur vos hôtes. Si vous exécutez le serveur côté hôte, procédez comme suit pour le configurer.

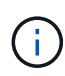

Avant de configurer le gestionnaire de sous-réseau, vous devez installer le package infinibanddiags pour obtenir l'ID global unique (GUID) via le ibstat -p commande. Voir [Déterminez les](#page-3-0) [GUID des ports hôtes et définissez les paramètres recommandés](#page-3-0) pour plus d'informations sur l'installation du package infiniband-diags.

#### **Étapes**

- 1. Installer le opensm sur tous les hôtes qui exécutent le gestionnaire de sous-réseau.
- 2. Utilisez le ibstat -p commande à rechercher GUID0 et GUID1 Des ports HBA. Par exemple :

```
# ibstat -p
0x248a070300a80a80
0x248a070300a80a81
```
3. Créez un script de gestionnaire de sous-réseau qui s'exécute une fois dans le cadre du processus d'amorçage.

```
# vim /usr/sbin/subnet-manager.sh
```
4. Ajoutez les lignes suivantes. Remplacez les valeurs de l'étape 2 par GUID0 et GUID1. Pour P0 et P1, utilisez les priorités du gestionnaire de sous-réseau, 1 étant le plus faible et 15 le plus élevé.

```
#!/bin/bash
opensm -B -g <GUID0> -p <P0> -f /var/log/opensm-ib0.log
opensm -B -g <GUID1> -p <P1> -f /var/log/opensm-ib1.log
```
Exemple de commande avec substitutions de valeur :

```
#!/bin/bash
opensm -B -g 0x248a070300a80a80 -p 15 -f /var/log/opensm-ib0.log
opensm -B -g 0x248a070300a80a81 -p 1 -f /var/log/opensm-ib1.log
```
5. Créez un fichier d'unité de service système nommé subnet-manager.service.

# vim /etc/systemd/system/subnet-manager.service

6. Ajoutez les lignes suivantes.

```
[Unit]
Description=systemd service unit file for subnet manager
[Service]
Type=forking
ExecStart=/bin/bash /usr/sbin/subnet-manager.sh
[Install]
WantedBy=multi-user.target
```
7. Avertir le système du nouveau service.

# systemctl daemon-reload

8. Activez et démarrez le subnet-manager services.

# systemctl enable subnet-manager.service # systemctl start subnet-manager.service

### <span id="page-5-0"></span>**Installer et configurer Linux Unified Host Utilities**

Les outils Linux Unified Host Utilities vous aident à gérer le stockage NetApp, y compris les règles de basculement et les chemins physiques.

### **Étapes**

1. Utilisez le ["Matrice d'interopérabilité NetApp"](https://mysupport.netapp.com/matrix) Pour déterminer la version appropriée d'Unified Host Utilities à installer.

Les versions sont répertoriées dans une colonne de chaque configuration prise en charge.

2. Téléchargez les utilitaires d'hôtes unifiés à partir de ["Support NetApp".](https://mysupport.netapp.com/site/)

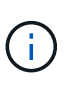

Vous pouvez également utiliser l'utilitaire SMDevices de SANtricity pour exécuter les mêmes fonctions que l'utilitaire hôte unifié. L'utilitaire SMDevices est inclus dans le package SMutils. Le package SMutils est un ensemble d'utilitaires qui permettent de vérifier ce que l'hôte voit de la matrice de stockage. Il est inclus dans l'installation du logiciel SANtricity.

### <span id="page-5-1"></span>**Installer SANtricity Storage Manager pour SMcli (logiciel SANtricity version 11.53 ou antérieure).**

Si vous utilisez le logiciel SANtricity 11.53 ou une version antérieure, vous pouvez installer le logiciel SANtricity Storage Manager sur votre station de gestion pour vous aider à gérer la baie.

SANtricity Storage Manager inclut l'interface de ligne de commande (CLI) pour des tâches de gestion supplémentaires, ainsi que l'agent de contexte hôte pour la communication des informations de configuration de l'hôte aux contrôleurs de la baie de stockage via le chemin d'E/S.

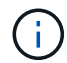

Si vous utilisez le logiciel SANtricity 11.60 ou une version ultérieure, vous n'avez pas besoin de suivre ces étapes. L'interface de ligne de commande sécurisée SANtricity (SMcli) est inclus dans le système d'exploitation SANtricity et téléchargeable via SANtricity System Manager. Pour plus d'informations sur le téléchargement du SMcli via le Gestionnaire système SANtricity, reportez-vous à la rubrique *Télécharger l'interface de ligne de commande (CLI)* de l'aide en ligne de SANtricity System Manager.

#### **Ce dont vous avez besoin**

- SANtricity 11.53 ou version antérieure.
- Privilèges administrateur ou superutilisateur corrects.
- Un système pour le client SANtricity Storage Manager avec la configuration minimale requise suivante :
	- **RAM** : 2 Go pour Java Runtime Engine
	- **Espace disque** : 5 Go
	- **OS/Architecture** : pour obtenir des conseils sur la détermination des versions et architectures de systèmes d'exploitation pris en charge, allez à ["Support NetApp"](http://mysupport.netapp.com). Dans l'onglet **Downloads**, accédez au menu :Downloads[E-Series SANtricity Storage Manager].

#### **Description de la tâche**

Cette tâche décrit l'installation de SANtricity Storage Manager sur les plates-formes Windows et Linux, car Windows et Linux sont des plates-formes de station de gestion communes lorsque Linux est utilisé pour l'hôte de données.

### **Étapes**

- 1. Téléchargez la version du logiciel SANtricity sur ["Support NetApp".](http://mysupport.netapp.com) Dans l'onglet **Downloads**, accédez au menu :Downloads[E-Series SANtricity Storage Manager].
- 2. Exécutez le programme d'installation de SANtricity.

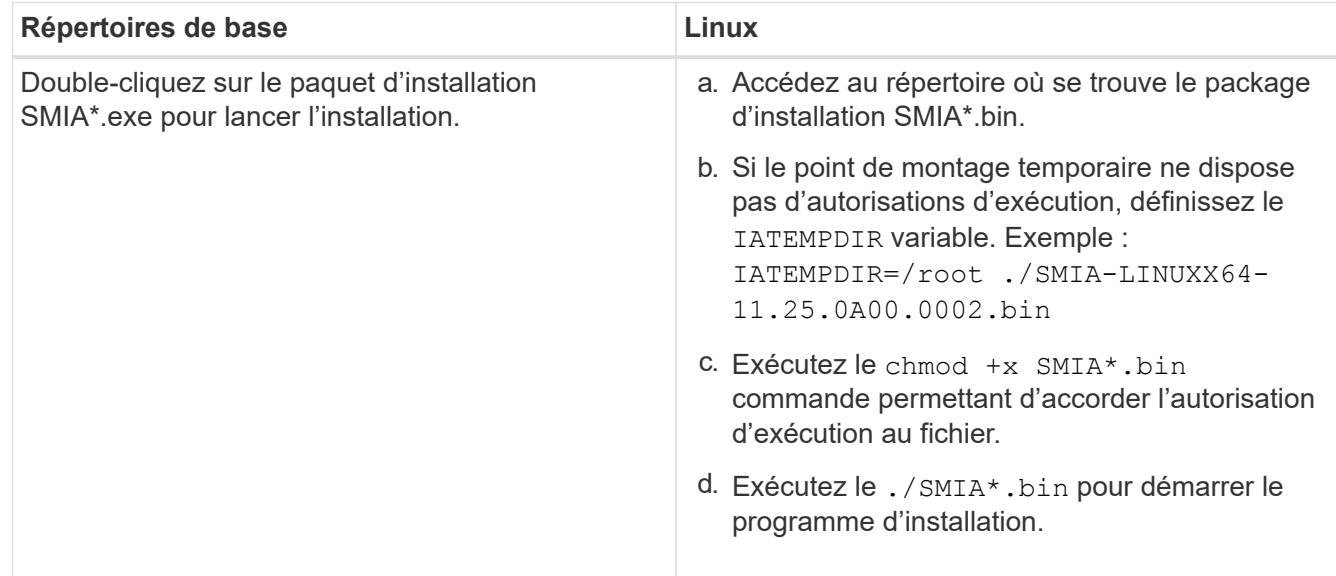

3. Utilisez l'assistant d'installation pour installer le logiciel sur la station de gestion.

## <span id="page-7-0"></span>**Accédez à SANtricity System Manager et utilisez l'assistant d'installation**

Pour configurer votre baie de stockage, utilisez l'assistant d'installation de SANtricity System Manager.

SANtricity System Manager est une interface web intégrée à chaque contrôleur. Pour accéder à l'interface utilisateur, pointez un navigateur vers l'adresse IP du contrôleur. Un assistant d'installation vous aide à commencer la configuration du système.

#### **Ce dont vous avez besoin**

- Gestion hors bande.
- Station de gestion pour accéder à SANtricity System Manager incluant l'un des navigateurs suivants :

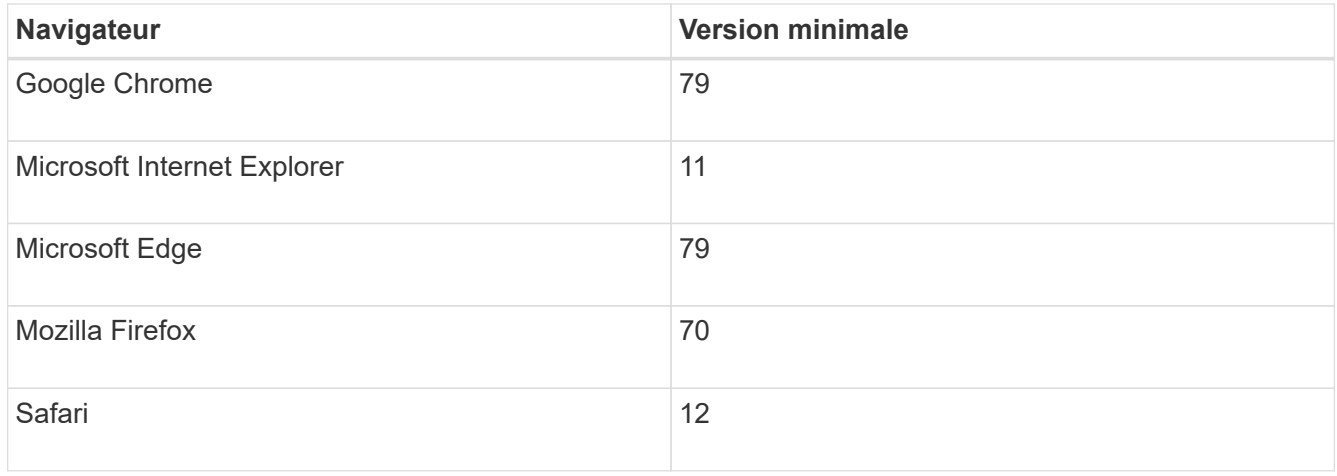

### **Description de la tâche**

L'assistant redémarre automatiquement lorsque vous ouvrez System Manager ou actualisez votre navigateur et *au moins une* des conditions suivantes est remplie :

- Aucun pool et groupe de volumes n'est détecté.
- Aucune charge de travail n'est détectée.
- Aucune notification n'est configurée.

### **Étapes**

1. Depuis votre navigateur, saisissez l'URL suivante : https://<DomainNameOrIPAddress>

IPAddress est l'adresse de l'un des contrôleurs de la baie de stockage.

Lors de la première ouverture du Gestionnaire système SANtricity sur une matrice qui n'a pas été configurée, l'invite définir le mot de passe administrateur s'affiche. La gestion de l'accès basée sur les rôles configure quatre rôles locaux : administrateur, support, sécurité et contrôle. Ces trois derniers rôles ont des mots de passe aléatoires qui ne peuvent être devinés. Après avoir défini un mot de passe pour le rôle admin, vous pouvez modifier tous les mots de passe à l'aide des informations d'identification admin. Pour plus d'informations sur les quatre rôles d'utilisateur locaux, consultez l'aide en ligne disponible dans l'interface utilisateur SANtricity System Manager.

2. Entrez le mot de passe du Gestionnaire système pour le rôle admin dans les champs définir le mot de

passe administrateur et confirmer le mot de passe, puis cliquez sur **définir le mot de passe**.

L'assistant d'installation se lance s'il n'y a pas de pools, de groupes de volumes, de charges de travail ou de notifications configurés.

- 3. Utilisez l'assistant de configuration pour effectuer les tâches suivantes :
	- **Vérifier le matériel (contrôleurs et lecteurs)** vérifier le nombre de contrôleurs et de lecteurs dans la matrice de stockage. Attribuez un nom à la matrice.
	- **Vérifier les hôtes et les systèmes d'exploitation** vérifier les types d'hôte et de système d'exploitation auxquels la matrice de stockage peut accéder.
	- **Accept pools** acceptez la configuration de pool recommandée pour la méthode d'installation express. Un pool est un groupe logique de lecteurs.
	- **Configurer les alertes** permettre à System Manager de recevoir des notifications automatiques en cas de problème avec la matrice de stockage.
	- **Activer AutoSupport** surveille automatiquement l'état de santé de votre matrice de stockage et envoie des interventions au support technique.
- 4. Si vous n'avez pas encore créé de volume, créez-en un en accédant au **Storage › volumes › Créer › Volume**.

Pour plus d'informations, consultez l'aide en ligne de SANtricity System Manager.

# <span id="page-8-0"></span>**Configurez le logiciel multivoie**

Pour fournir un chemin redondant à la baie de stockage, vous pouvez configurer le logiciel multivoie.

### **Ce dont vous avez besoin**

Vous devez installer les modules requis sur votre système.

- Pour les hôtes Red Hat (RHEL), vérifiez que les packages sont installés en cours d'exécution  $r$ pm  $-q$ device-mapper-multipath.
- Pour les hôtes SLES, vérifiez que les packages sont installés en cours d'exécution rpm -q multipathtools.

Si vous n'avez pas encore installé le système d'exploitation, utilisez le support fourni par le fournisseur de votre système d'exploitation.

### **Description de la tâche**

Le logiciel multivoie fournit un chemin redondant à la baie de stockage en cas de perturbation de l'un des chemins physiques. Le logiciel multivoie présente le système d'exploitation avec un seul périphérique virtuel qui représente les chemins physiques actifs vers le stockage. Le logiciel multichemin gère également le processus de basculement qui met à jour le périphérique virtuel.

Vous utilisez l'outil DM-MP (device mapper multipath) pour les installations Linux. Par défaut, DM-MP est désactivé dans RHEL et SLES. Procédez comme suit pour activer les composants DM-MP sur l'hôte.

### **Étapes**

1. Si aucun fichier multipath.conf n'est déjà créé, exécutez le # touch /etc/multipath.conf commande.

- 2. Utilisez les paramètres de chemins d'accès multiples par défaut en laissant le fichier multipath.conf vide.
- 3. Démarrez le service multivoie.

```
# systemctl start multipathd
```
4. Enregistrez votre version du noyau en exécutant le uname - r commande.

```
# uname -r
3.10.0-327.el7.x86_64
```
Vous utiliserez ces informations lorsque vous affectez des volumes à l'hôte.

5. Activez le démon multipathd au démarrage.

```
systemctl enable multipathd
```
6. Reconstruire le initramfs image ou initrd image sous le répertoire /boot :

```
dracut --force --add multipath
```
7. Assurez-vous que l'image /boot/initramers-\* ou l'image /boot/initrd-\* nouvellement créée est sélectionnée dans le fichier de configuration de démarrage.

```
Par exemple, pour GRUB c'est /boot/grub/menu.lst et pour le grub2 c'est
/boot/grub2/menu.cfg.
```
8. Utilisez le ["Créer l'hôte manuellement"](https://docs.netapp.com/us-en/e-series-santricity/sm-storage/create-host-manually.html) procédure de l'aide en ligne pour vérifier si les hôtes sont définis. Vérifiez que chaque paramètre de type d'hôte est basé sur les informations du noyau recueillies dans étape 4.

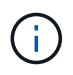

L'équilibrage automatique de la charge est désactivé pour tous les volumes mappés vers les hôtes exécutant le noyau 3.9 ou version antérieure.

1. Redémarrez l'hôte.

## <span id="page-9-0"></span>**Configurez le fichier multipath.conf**

Le fichier multipath.conf est le fichier de configuration du démon multipathd.

Le fichier multipathd.conf remplace la table de configuration intégrée pour multipathd.

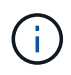

Pour les systèmes d'exploitation SANtricity 8.30 et versions ultérieures, NetApp recommande d'utiliser les paramètres par défaut tels que fournis.

Aucune modification de /etc/multipath.conf n'est requise.

## <span id="page-10-0"></span>**Configurez les connexions réseau**

Si votre configuration utilise le protocole iser over InfiniBand, suivez les étapes de cette section pour configurer les connexions réseau.

### **Étapes**

1. Dans System Manager, accédez au **Paramètres › System › configurer iser sur les ports Infiniband**. Pour plus d'instructions, consultez l'aide en ligne de System Manager.

Placez les adresses iSCSI de la baie sur le même sous-réseau que le ou les ports hôtes que vous utiliserez pour créer des sessions iSCSI. Pour les adresses, consultez le [Fiche technique iser.](#page-15-1)

2. Enregistrez l'IQN.

Ces informations peuvent s'avérer nécessaires lorsque vous créez des sessions iser à partir de systèmes d'exploitation qui ne prennent pas en charge la découverte de cibles d'envoi. Entrez ces informations dans le [Fiche technique iser](#page-15-1).

### <span id="page-10-1"></span>**Configurer la mise en réseau des hôtes connectés au stockage**

Si votre configuration utilise le protocole iser over InfiniBand, suivez les étapes de cette section.

La pile de pilotes OFED InfiniBand prend en charge l'exécution simultanée de iser et SRP sur les mêmes ports, de sorte qu'aucun matériel supplémentaire n'est requis.

### **Ce dont vous avez besoin**

Un technicien OFED recommandé par NetApp installé sur le système Pour plus d'informations, reportez-vous à la section ["Matrice d'interopérabilité NetApp".](https://mysupport.netapp.com/matrix)

### **Étapes**

1. Activer et démarrer les services iSCSI sur le ou les hôtes :

**Red Hat Enterprise Linux 7, 8 et 9 (RHEL 7, RHEL 8 et RHEL 9)**

```
# systemctl start iscsi
# systemctl start iscsid
# systemctl enable iscsi
# systemctl enable iscsid
```
### **SUSE Linux Enterprise Server 12 et 15 (SLES 12 et SLES 15)**

```
# systemctl start iscsid.service
# systemctl enable iscsid.service
```
2. Configurez les interfaces réseau de la carte InfiniBand :

- a. Identifier les ports InfiniBand à utiliser. Documentez l'adresse matérielle (adresse MAC) de chaque port.
- b. Configurer des noms persistants pour les périphériques d'interface réseau InfiniBand.
- c. Configurez l'adresse IP et les informations réseau pour les interfaces InfiniBand identifiées.

La configuration d'interface spécifique requise peut varier en fonction du système d'exploitation utilisé. Pour plus d'informations sur l'implémentation, consultez la documentation du système d'exploitation de votre fournisseur.

d. Démarrez les interfaces réseau IB en redémarrant le service réseau ou en redémarrant manuellement chaque interface. Par exemple :

```
systemctl restart network
```
- e. Vérifiez la connectivité aux ports cibles. À partir de l'hôte, envoyez une requête ping aux adresses IP que vous avez configurées lorsque vous avez configuré des connexions réseau.
- 3. Redémarrez les services pour charger le module iser.
- 4. Modifiez les paramètres iSCSI dans /etc/iscsi/iscsid.conf.

```
node.startup = automatic
replacement timeout = 20
```
- 5. Créer des configurations de session iSCSI :
	- a. Créez des fichiers de configuration iface pour chaque interface InfiniBand.

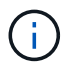

L'emplacement du répertoire des fichiers iSCSI iface dépend du système d'exploitation. Cet exemple concerne l'utilisation de Red Hat Enterprise Linux :

```
iscsiadm -m iface -I iser > /var/lib/iscsi/ifaces/iface-ib0
iscsiadm -m iface -I iser > /var/lib/iscsi/ifaces/iface-ib1
```
b. Modifiez chaque fichier iface pour définir le nom de l'interface et l'IQN de l'initiateur. Définissez les paramètres suivants de façon appropriée pour chaque fichier d'interface :

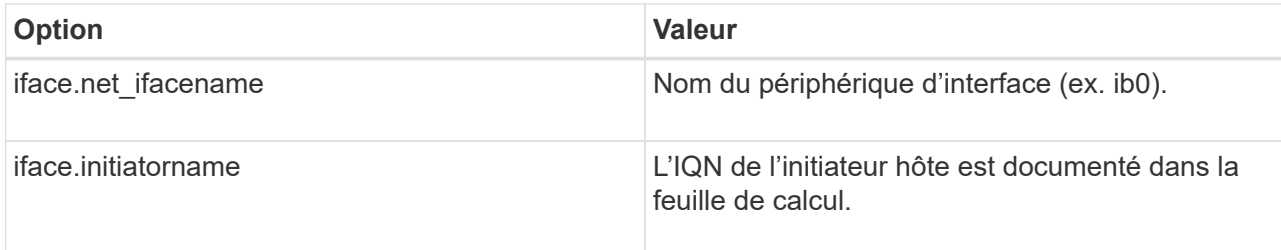

c. Créer des sessions iSCSI sur la cible.

La méthode privilégiée pour créer les sessions est d'utiliser la méthode de découverte SendTargets.

Toutefois, cette méthode ne fonctionne pas sur certaines versions du système d'exploitation.

Utilisez **méthode 2** pour RHEL 6.x ou SLES 11.3 ou version ultérieure.

▪ **Méthode 1 - découverte de SendTargets:** utilisez le mécanisme de découverte de SendTargets à l'une des adresses IP du portail cible. Cela créera des sessions pour chacun des portails cibles.

```
iscsiadm -m discovery -t st -p 192.168.130.101 -I iser
```
- **Méthode 2 création manuelle :** pour chaque adresse IP de portail cible, créez une session en utilisant la configuration d'interface hôte appropriée. Dans cet exemple, l'interface ib0 se trouve sur le sous-réseau A et l'interface ib1 se trouve sur le sous-réseau B. Pour ces variables, remplacez la valeur appropriée par la feuille de calcul :
	- $\cdot$  <IQN cible> = IQN cible du tableau de stockage
	- <adresse IP du port cible> = adresse IP configurée sur le port cible spécifié

```
# Controller A Port 1
iscsiadm -m node --target <Target IQN> -I iface-ib0 -p <Target Port IP\>
-l -o new
# Controller B Port 1
iscsiadm -m node --target <Target IQN> -I iface-ib0 -p <Target Port IP\>
-l -o new
# Controller A Port 2
iscsiadm -m node --target <Target IQN> -I iface-ib1 -p <Target Port IP\>
-l -o new
# Controller B Port 2
iscsiadm -m node --target <Target IQN> -I iface-ib1 -p <Target Port IP\>
-l -o new
```
6. Connectez-vous aux sessions iSCSI.

Pour chaque session, exécutez la commande iscsiadm pour vous connecter à la session.

```
# Controller A Port 1
iscsiadm -m node --target <Target IQN> -I iface-ib0 -p <Target Port IP\>
-l
# Controller B Port 1
iscsiadm -m node --target <Target IQN> -I iface-ib0 -p <Target Port IP\>
-l
# Controller A Port 2
iscsiadm -m node --target <Target IQN> -I iface-ib1 -p <Target Port IP\>
-1# Controller B Port 2
iscsiadm -m node --target <Target IQN> -I iface-ib1 -p <Target Port IP\>
-l
```
- 7. Vérifiez les sessions iser/iSCSI.
	- a. Vérifiez l'état de la session iscsi à partir de l'hôte :

iscsiadm -m session

b. Vérifiez l'état de la session iscsi à partir de la baie de disques. Dans SANtricity System Manager, accédez à **Baie de stockage** > **iser** > **Afficher/Terminer sessions**.

Lorsque le service OFED/RDMA démarre, le ou les modules de noyau iser se charge par défaut lorsque les services iSCSI sont en cours d'exécution. Pour terminer la configuration de la connexion iser, le ou les modules iser doivent être chargés. L'hôte doit actuellement être redémarré.

### <span id="page-13-0"></span>**Créer des partitions et des systèmes de fichiers**

Comme une nouvelle LUN n'a pas de partition ni de système de fichiers lorsque l'hôte Linux le détecte pour la première fois, vous devez formater la LUN avant de pouvoir l'utiliser. Si vous le souhaitez, vous pouvez créer un système de fichiers sur la LUN.

#### **Ce dont vous avez besoin**

- LUN détectée par l'hôte.
- Une liste des disques disponibles. (Pour voir les disques disponibles, exécutez le ls dans le dossier /dev/mapper.)

#### **Description de la tâche**

Vous pouvez initialiser le disque en tant que disque de base avec une table de partition GUID (GPT) ou un enregistrement de démarrage maître (MBR).

Formatez la LUN avec un système de fichiers tel que ext4. Certaines applications ne nécessitent pas cette étape.

#### **Étapes**

1. Récupérez l'ID SCSI du disque mappé en émettant le sanlun lun show -p commande.

L'ID SCSI est une chaîne de 33 caractères hexadécimaux, commençant par le nombre 3. Si les noms conviviaux sont activés, Device Mapper signale les disques comme mpath au lieu d'un ID SCSI.

```
# sanlun lun show -p
                E-Series Array: ictm1619s01c01-
SRP(60080e50002908b40000000054efb9d2)
                   Volume Name:
               Preferred Owner: Controller in Slot B
                 Current Owner: Controller in Slot B
                         Mode: RDAC (Active/Active)
                       UTM LUN: None
                          LUN: 116
                      LUN Size:
                       Product: E-Series
                   Host Device:
mpathr(360080e50004300ac000007575568851d)
              Multipath Policy: round-robin 0
             Multipath Provider: Native
 --------- ---------- ------- ------------
  ----------------------------------------------
host controller controller
path path /dev/ host target
state type node adapter port
--------- ---------- ------- ------------
----------------------------------------------
up secondary sdcx host14 A1
up secondary sdat host10 A2
up secondary sdbv host13 B1
```
2. Créez une nouvelle partition selon la méthode appropriée à votre version de Linux OS.

En général, les caractères identifiant la partition d'un disque sont ajoutés à l'ID SCSI (numéro 1 ou p3 par exemple).

```
# parted -a optimal -s -- /dev/mapper/360080e5000321bb8000092b1535f887a
mklabel
gpt mkpart primary ext4 0% 100%
```
3. Créez un système de fichiers sur la partition.

La méthode de création d'un système de fichiers varie en fonction du système de fichiers choisi.

# mkfs.ext4 /dev/mapper/360080e5000321bb8000092b1535f887a1

4. Créez un dossier pour monter la nouvelle partition.

```
# mkdir /mnt/ext4
```
5. Montez la partition.

```
# mount /dev/mapper/360080e5000321bb8000092b1535f887a1 /mnt/ext4
```
### <span id="page-15-0"></span>**Vérification de l'accès au stockage sur l'hôte**

Avant d'utiliser le volume, vérifiez que l'hôte peut écrire les données sur le volume et les lire de nouveau.

### **Ce dont vous avez besoin**

Volume initialisé au format avec un système de fichiers.

### **Étapes**

- 1. Sur l'hôte, copiez un ou plusieurs fichiers vers le point de montage du disque.
- 2. Copiez les fichiers dans un autre dossier sur le disque d'origine.
- 3. Exécutez le diff pour comparer les fichiers copiés aux originaux.

### **Une fois que vous avez terminé**

Supprimez le fichier et le dossier que vous avez copiés.

### <span id="page-15-1"></span>**Enregistrez votre configuration iser sur IB**

Vous pouvez générer et imprimer un fichier PDF de cette page, puis utiliser la fiche technique suivante pour enregistrer les informations de configuration du stockage iser sur Infiniband. Vous avez besoin de ces informations pour effectuer les tâches de provisionnement.

### **Identifiants d'hôte**

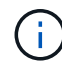

L'IQN de l'initiateur logiciel est déterminé pendant la tâche, [Configurer la mise en réseau des](#page-10-1) [hôtes connectés au stockage](#page-10-1).

Localisez et documentez l'IQN de l'initiateur à partir de chaque hôte. Pour les initiateurs logiciels, l'IQN se trouve généralement dans le fichier /etc/iscsi/initiatorname.iscsi.

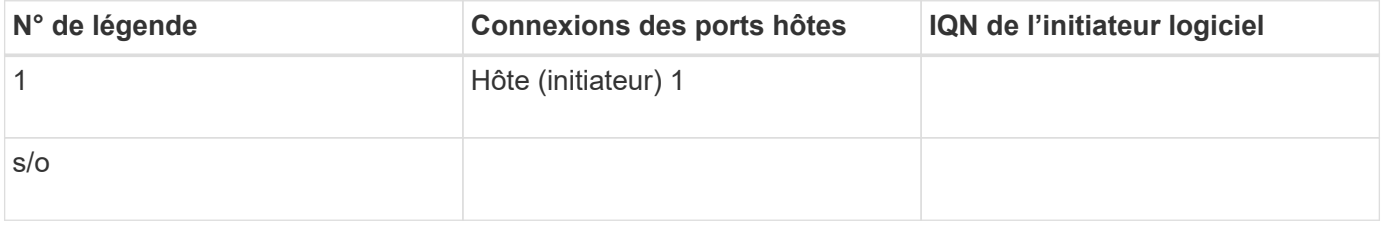

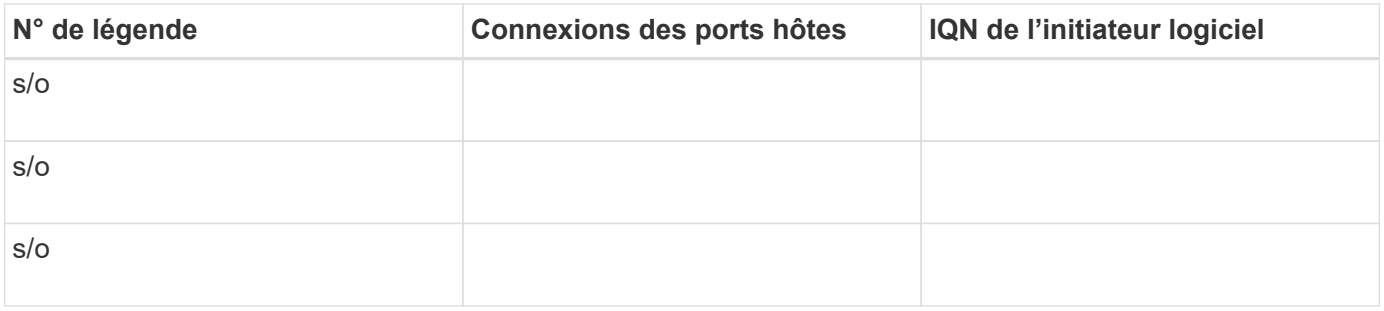

### **Configuration recommandée**

Les configurations recommandées se composent de deux ports hôtes (initiateurs) et de quatre ports cibles.

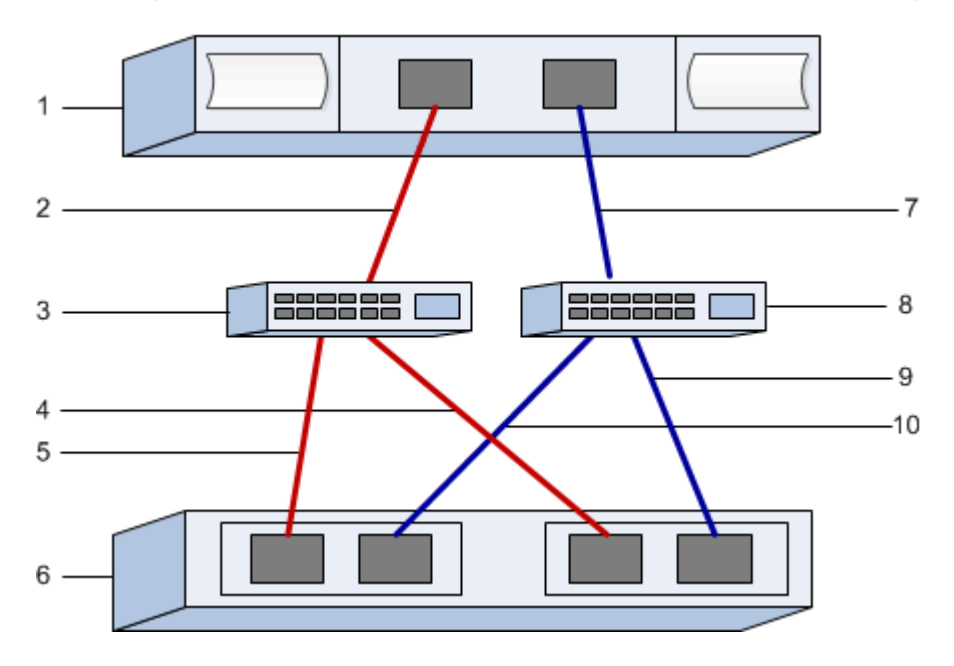

### **IQN cible**

Documentez l'IQN cible de la matrice de stockage. Vous utiliserez ces informations dans [Configurer la mise en](#page-10-1) [réseau des hôtes connectés au stockage](#page-10-1).

Recherchez le nom IQN de la matrice de stockage à l'aide de SANtricity : **Baie de stockage** > **iser** > **gérer les paramètres**. Ces informations peuvent s'avérer nécessaires lorsque vous créez des sessions iser à partir de systèmes d'exploitation qui ne prennent pas en charge la découverte de cibles d'envoi.

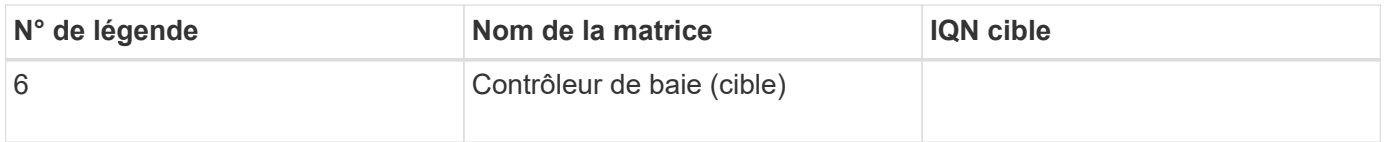

### **Configuration du réseau**

Documenter la configuration réseau qui sera utilisée pour les hôtes et le stockage sur la structure InfiniBand. Ces instructions supposent que deux sous-réseaux seront utilisés pour une redondance complète.

Votre administrateur réseau peut fournir les informations suivantes. Ces informations sont utilisées dans la rubrique, [Configurer la mise en réseau des hôtes connectés au stockage.](#page-10-1)

### **Sous-réseau A**

Définissez le sous-réseau à utiliser.

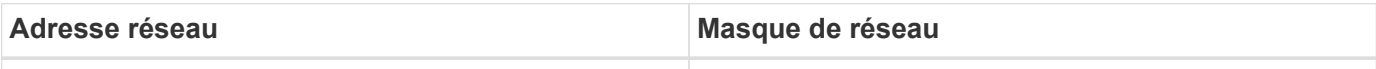

Documentez les IQN utilisés par les ports de la matrice et chaque port hôte.

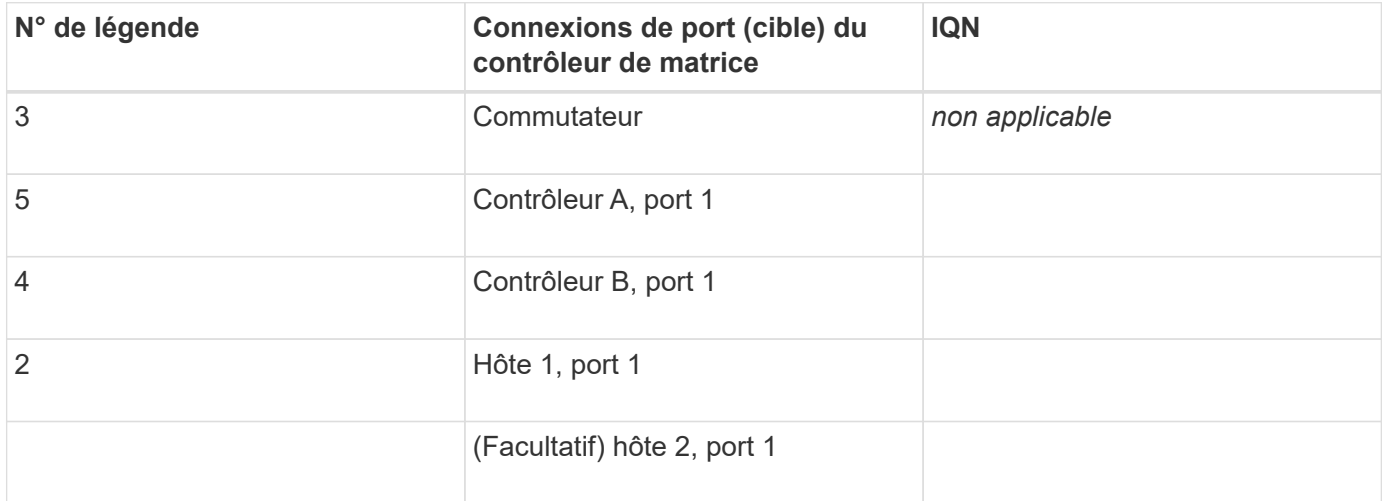

#### **Le sous-réseau B**

Définissez le sous-réseau à utiliser.

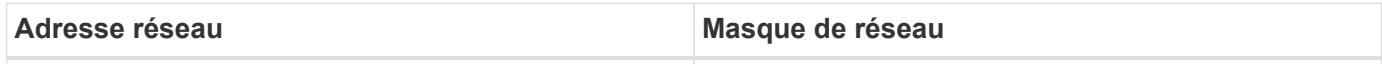

Documentez les IQN utilisés par les ports de la matrice et chaque port hôte.

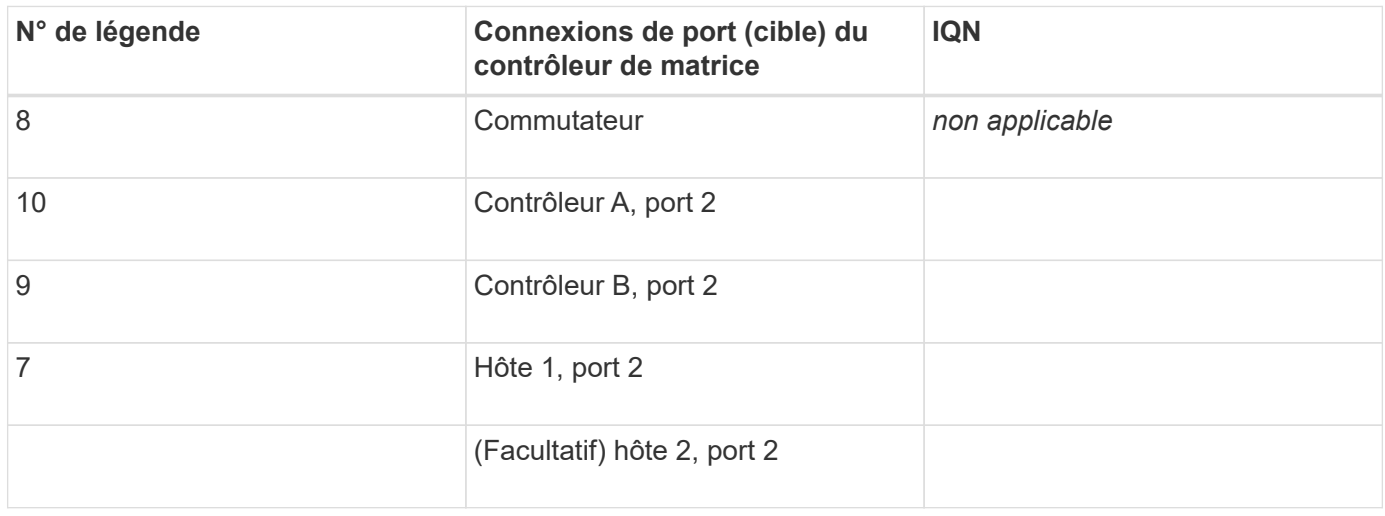

### **Nom d'hôte de mappage**

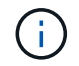

Le nom d'hôte de mappage est créé pendant le flux de travail.

Type de système d'exploitation hôte

#### **Informations sur le copyright**

Copyright © 2023 NetApp, Inc. Tous droits réservés. Imprimé aux États-Unis. Aucune partie de ce document protégé par copyright ne peut être reproduite sous quelque forme que ce soit ou selon quelque méthode que ce soit (graphique, électronique ou mécanique, notamment par photocopie, enregistrement ou stockage dans un système de récupération électronique) sans l'autorisation écrite préalable du détenteur du droit de copyright.

Les logiciels dérivés des éléments NetApp protégés par copyright sont soumis à la licence et à l'avis de nonresponsabilité suivants :

CE LOGICIEL EST FOURNI PAR NETAPP « EN L'ÉTAT » ET SANS GARANTIES EXPRESSES OU TACITES, Y COMPRIS LES GARANTIES TACITES DE QUALITÉ MARCHANDE ET D'ADÉQUATION À UN USAGE PARTICULIER, QUI SONT EXCLUES PAR LES PRÉSENTES. EN AUCUN CAS NETAPP NE SERA TENU POUR RESPONSABLE DE DOMMAGES DIRECTS, INDIRECTS, ACCESSOIRES, PARTICULIERS OU EXEMPLAIRES (Y COMPRIS L'ACHAT DE BIENS ET DE SERVICES DE SUBSTITUTION, LA PERTE DE JOUISSANCE, DE DONNÉES OU DE PROFITS, OU L'INTERRUPTION D'ACTIVITÉ), QUELLES QU'EN SOIENT LA CAUSE ET LA DOCTRINE DE RESPONSABILITÉ, QU'IL S'AGISSE DE RESPONSABILITÉ CONTRACTUELLE, STRICTE OU DÉLICTUELLE (Y COMPRIS LA NÉGLIGENCE OU AUTRE) DÉCOULANT DE L'UTILISATION DE CE LOGICIEL, MÊME SI LA SOCIÉTÉ A ÉTÉ INFORMÉE DE LA POSSIBILITÉ DE TELS DOMMAGES.

NetApp se réserve le droit de modifier les produits décrits dans le présent document à tout moment et sans préavis. NetApp décline toute responsabilité découlant de l'utilisation des produits décrits dans le présent document, sauf accord explicite écrit de NetApp. L'utilisation ou l'achat de ce produit ne concède pas de licence dans le cadre de droits de brevet, de droits de marque commerciale ou de tout autre droit de propriété intellectuelle de NetApp.

Le produit décrit dans ce manuel peut être protégé par un ou plusieurs brevets américains, étrangers ou par une demande en attente.

LÉGENDE DE RESTRICTION DES DROITS : L'utilisation, la duplication ou la divulgation par le gouvernement sont sujettes aux restrictions énoncées dans le sous-paragraphe (b)(3) de la clause Rights in Technical Data-Noncommercial Items du DFARS 252.227-7013 (février 2014) et du FAR 52.227-19 (décembre 2007).

Les données contenues dans les présentes se rapportent à un produit et/ou service commercial (tel que défini par la clause FAR 2.101). Il s'agit de données propriétaires de NetApp, Inc. Toutes les données techniques et tous les logiciels fournis par NetApp en vertu du présent Accord sont à caractère commercial et ont été exclusivement développés à l'aide de fonds privés. Le gouvernement des États-Unis dispose d'une licence limitée irrévocable, non exclusive, non cessible, non transférable et mondiale. Cette licence lui permet d'utiliser uniquement les données relatives au contrat du gouvernement des États-Unis d'après lequel les données lui ont été fournies ou celles qui sont nécessaires à son exécution. Sauf dispositions contraires énoncées dans les présentes, l'utilisation, la divulgation, la reproduction, la modification, l'exécution, l'affichage des données sont interdits sans avoir obtenu le consentement écrit préalable de NetApp, Inc. Les droits de licences du Département de la Défense du gouvernement des États-Unis se limitent aux droits identifiés par la clause 252.227-7015(b) du DFARS (février 2014).

#### **Informations sur les marques commerciales**

NETAPP, le logo NETAPP et les marques citées sur le site<http://www.netapp.com/TM>sont des marques déposées ou des marques commerciales de NetApp, Inc. Les autres noms de marques et de produits sont des marques commerciales de leurs propriétaires respectifs.